#### STI24 – serwis online dla Pracownika

Pierwsze kroki

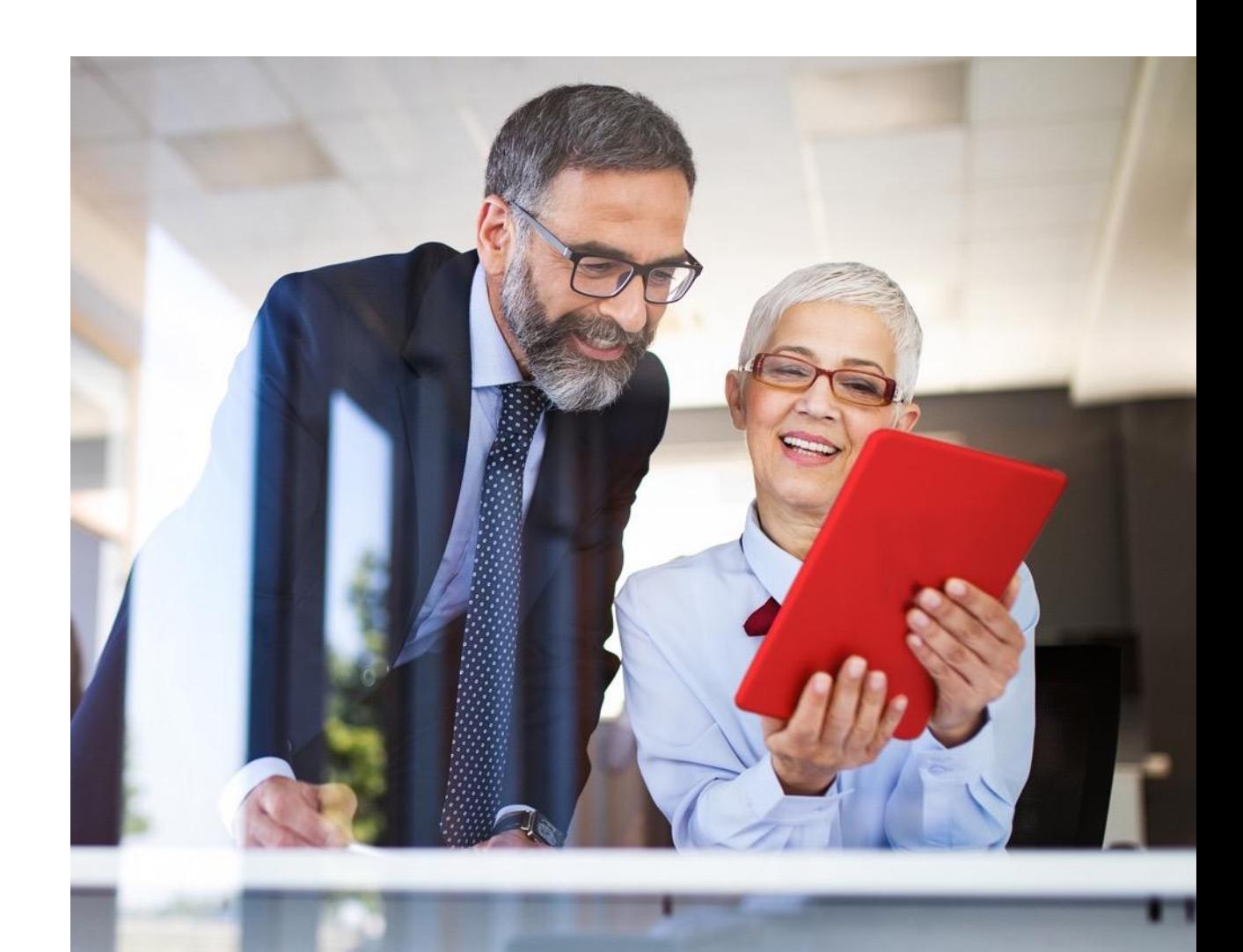

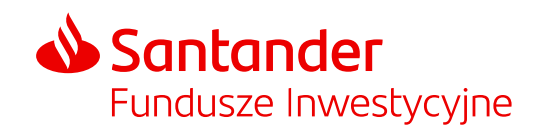

#### Spis treści

#### **[STI24 dla Pracowników posiadających PPK](#page-3-0)**

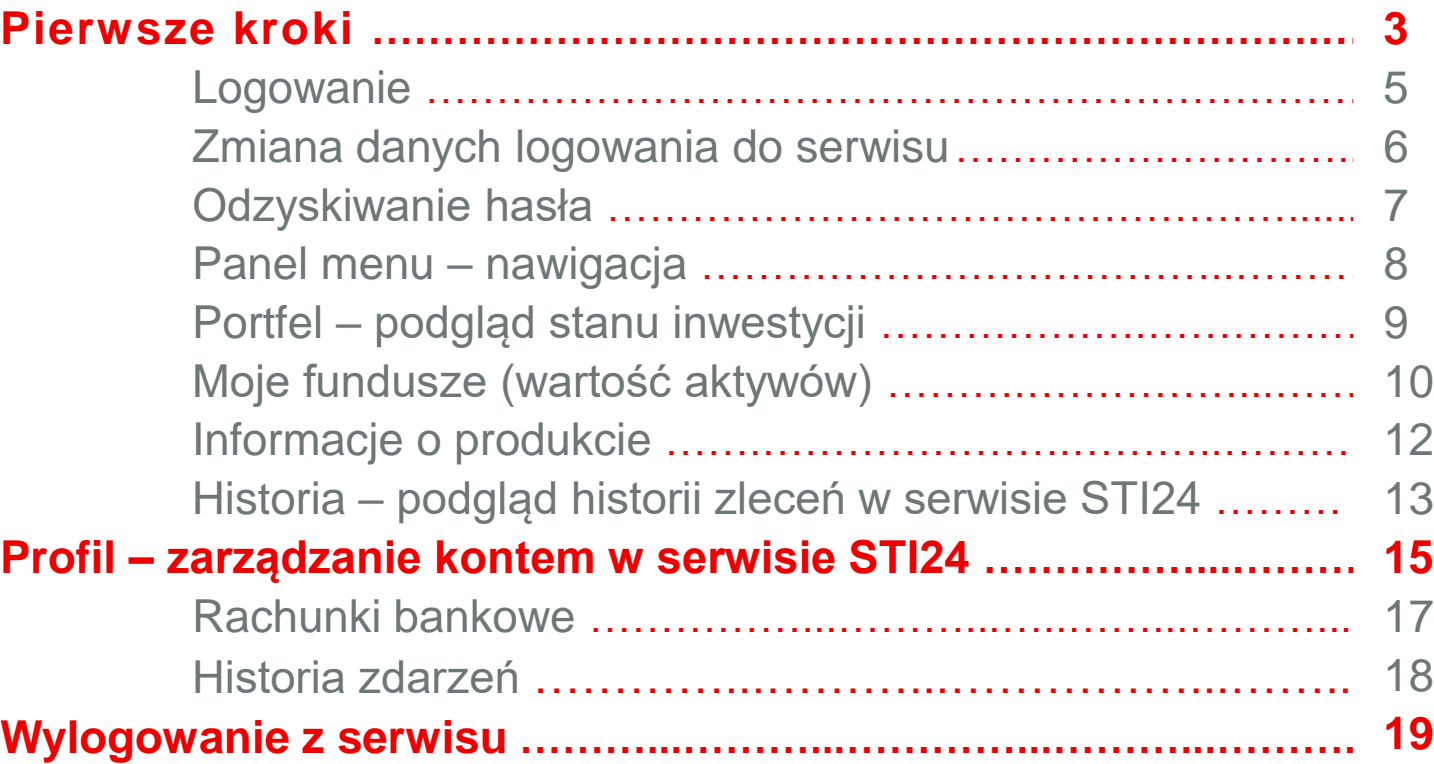

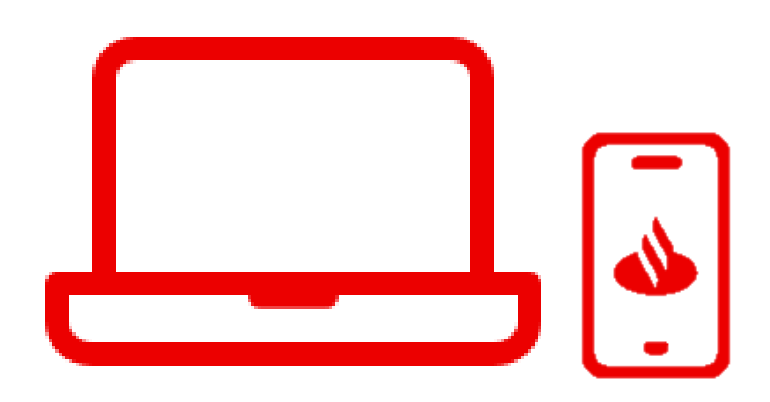

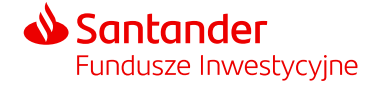

# STI24 dla Pracowników posiadających PPK

205.68.325.20-225.35.205.35

-205.68.325.20-225.35.36.9000.25.55

 $20s<sub>6</sub>$ 

555.65-305.65.505.25-

225.35.205.35-

 $05.505 -$ 

37520-22535

Pierwsze kroki

ಕ್ಕ

-205 68.325.20-225.35.205.35-205.25.555.65-305.65.505.25.

Back of the Back

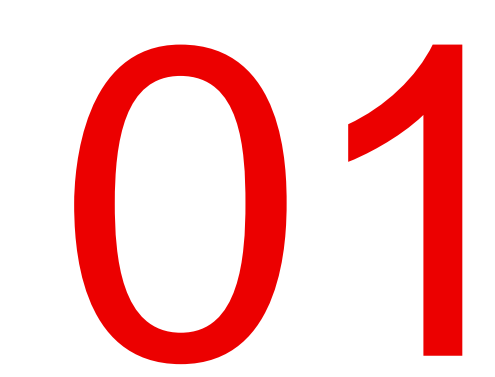

# <span id="page-3-0"></span>STI24 dla Pracowników posiadających PPK

Pierwsze kroki

**STI24 to aplikacja internetowa skierowana dla Pracowników posiadających Pracownicze Plany Kapitałowe (PPK).**

STI24 jest dostępny za pośrednictwem przeglądarki internetowej, pod adresem: [https://online.santander-ppk.pl/.](https://online.santander-ppk.pl/) Serwis jest stale rozwijany, tak by zawierał wszystkie niezbędne funkcjonalności do obsługi PPK.

#### **Funkcjonalności aplikacji:**

- podgląd online aktywów,
- **możliwość uzupełnienia danych,**
- składanie dyspozycji i oświadczeń PPK,
- możliwość przejrzenia, pobrania umowy o prowadzenie PPK,
- **EXEC** zadawanie pytań przez formularz kontaktowy.

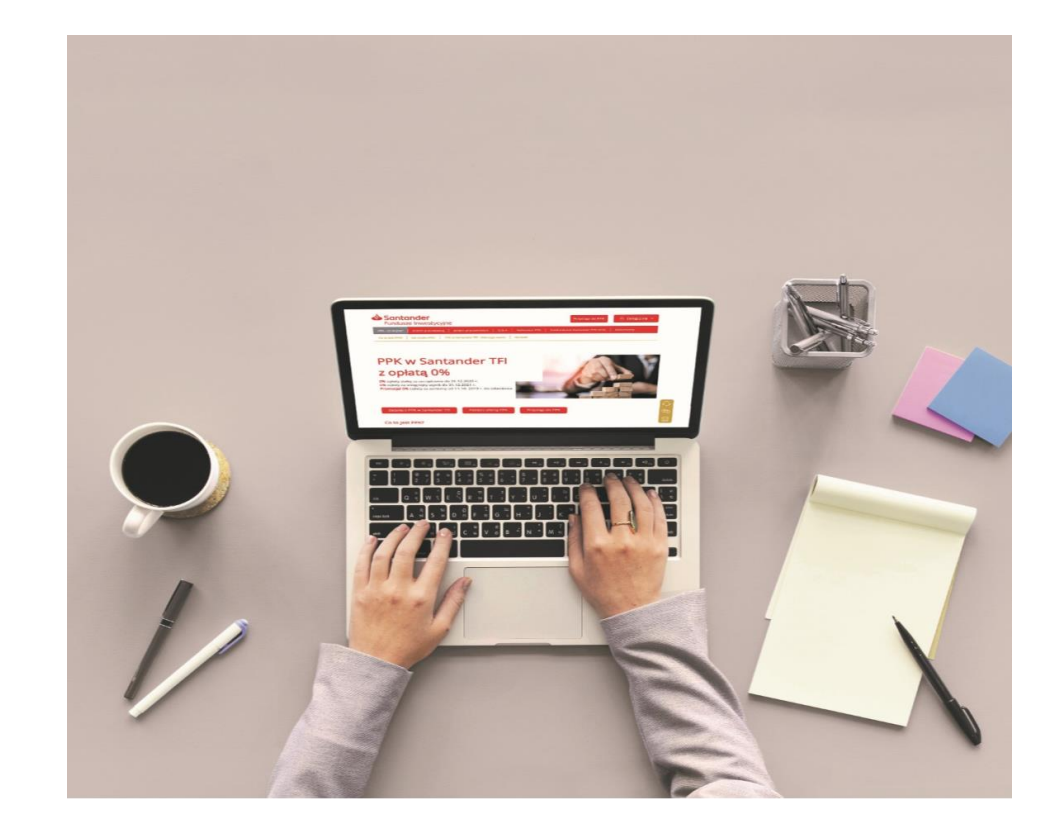

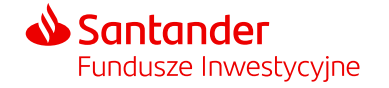

<span id="page-4-0"></span>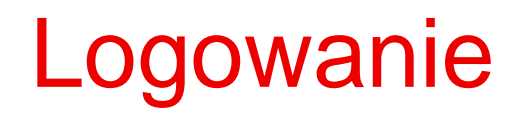

**W celu zalogowania się do aplikacji STI24 należy wpisać w panelu logowania:**

- **Login** adres mailowy
- **Hasło** podczas pierwszego logowania system wymusi na Użytkowniku ustalenie nowego hasła do serwisu.

Szczegółowa **instrukcja** do logowania **jest wysyłana wraz z pakietem powitalnym do Uczestnika PPK**.

W przypadku trzykrotnego wskazania nieprawidłowego hasła dostęp do konta zostanie zablokowany. W celu odblokowania konta skorzystaj z przycisku "Nie pamiętam hasła".

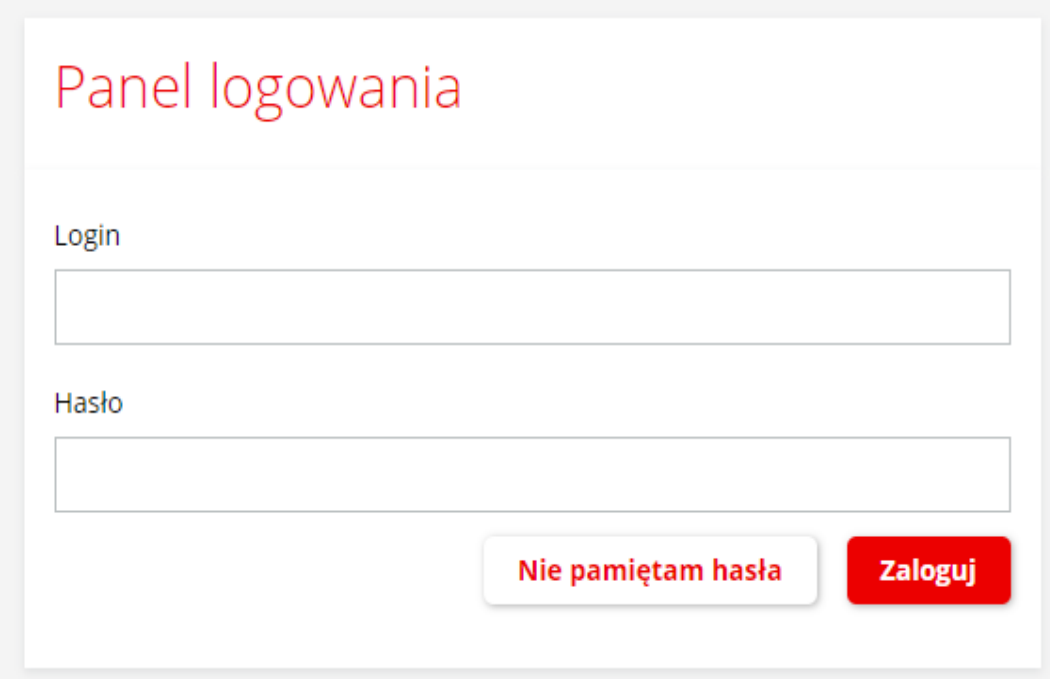

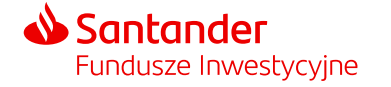

### <span id="page-5-0"></span>Zmiana danych logowania do serwisu

**Ustawienia konta** to sekcja pozwalająca na zmianę danych logowania do serwisu.

Zasady tworzenia loginu i hasła:

- **Login** musi się składać z min. 5 znaków i być unikalny w wśród wszystkich użytkowników serwisu.
- **Hasło** musi się składać z min. 8 znaków, dużych i małych liter, znaków specjalnych i cyfr.

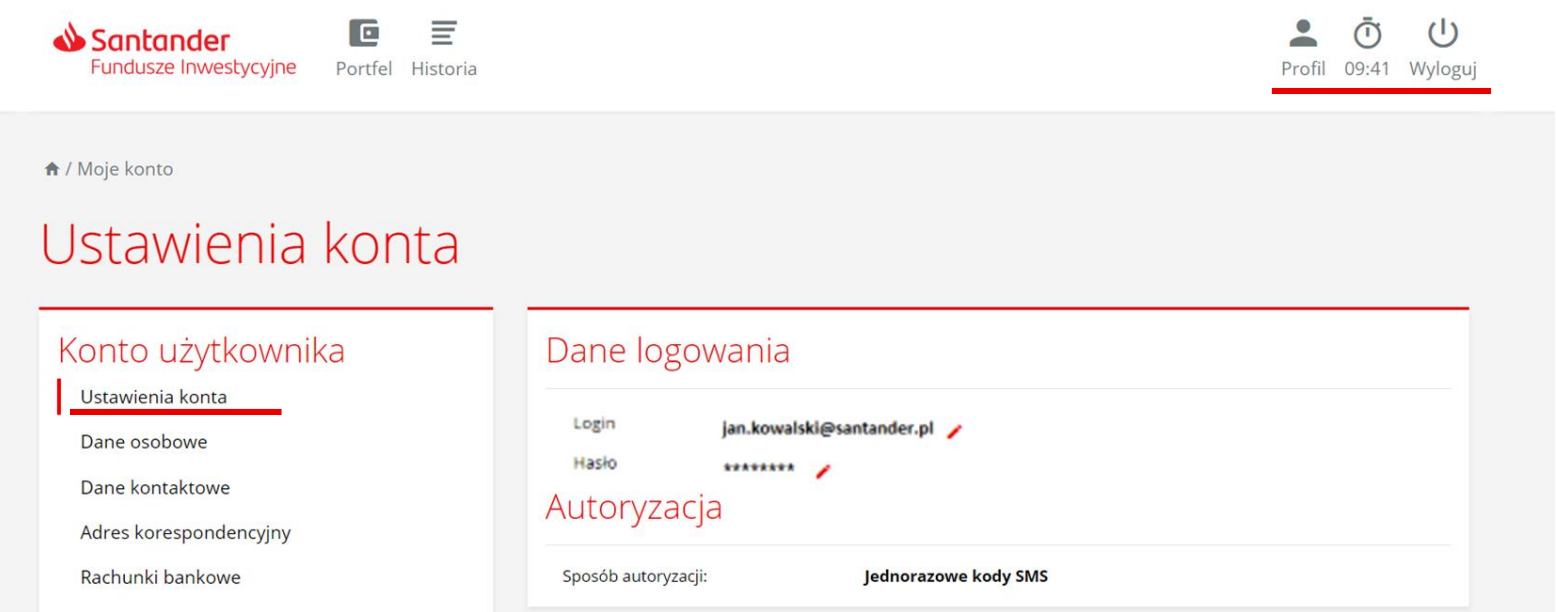

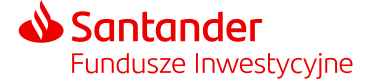

#### <span id="page-6-0"></span>Odzyskiwanie hasła

#### "Nie pamiętam hasła"

Po skorzystaniu z przycisku "Nie pamiętam hasła" w formularzu, który pojawi się na ekranie podaj login do konta. Na adres e-mail powiązany z Twoim loginem zostanie wysłana wiadomość z linkiem do zdefiniowania nowego hasła. Po podaniu nowego hasła zostaniesz również poproszony o autoryzację kodem sms, który zostanie wysłany na numer telefonu przypisany do Twojego konta.

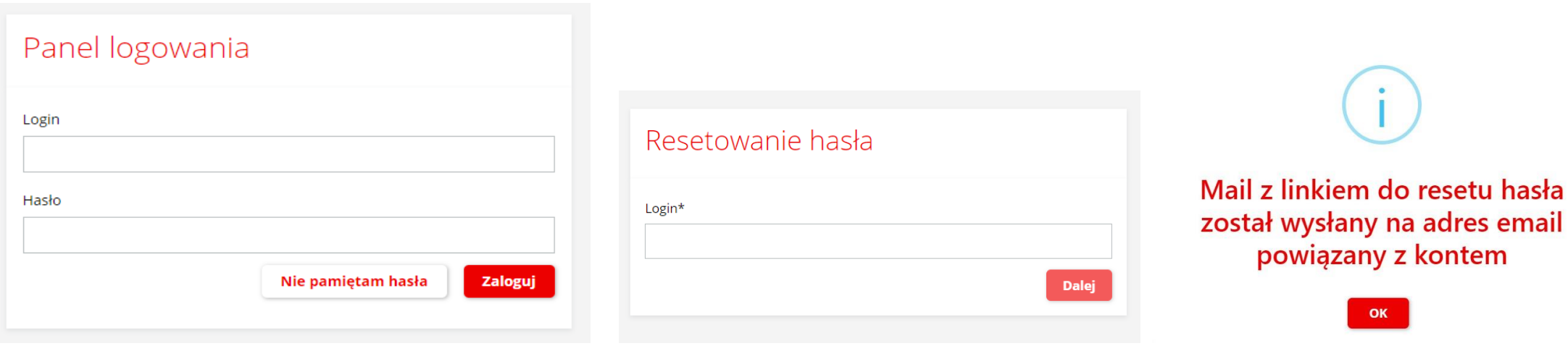

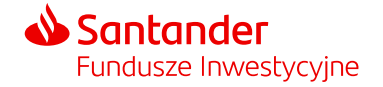

### <span id="page-7-0"></span>Panel menu – nawigacja

**W górnej części każdej strony serwisu znajdziemy panel nawigacyjny, na którym znajdują się ikony kierujące do:**

- **·** informacji o Twoim Portfelu,
- historii transakcji,
- **sekcji "Twój profil".**

W panelu nawigacji znajdują się również informacje o czasie pozostałym do wygaśnięcia sesji i automatycznym wylogowaniu z serwisu.

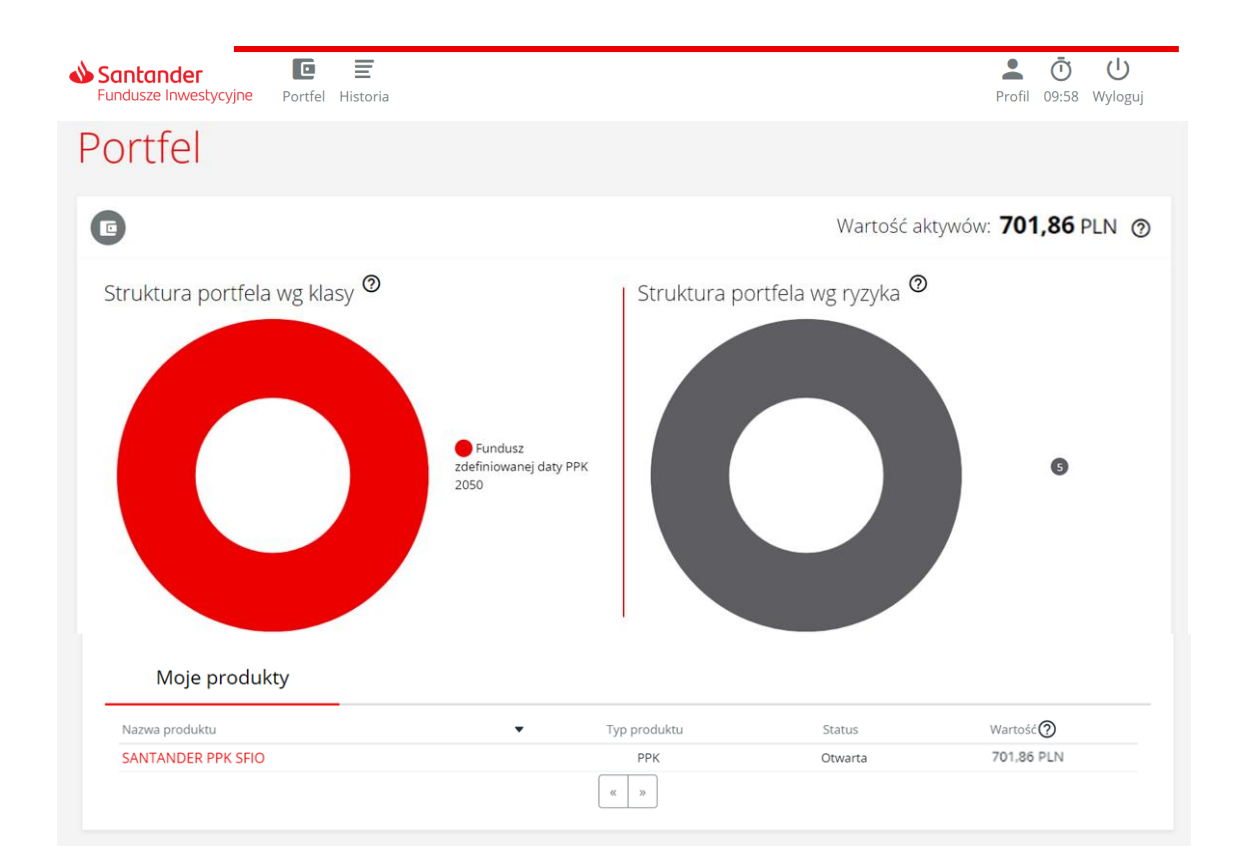

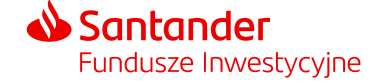

### <span id="page-8-0"></span>Portfel – podgląd stanu inwestycji

Ekran "**Portfel"** jest pierwszym ekranem wyświetlanym po zalogowaniu do serwisu. Zawiera informacje m.in. o wartości aktywów, strukturze portfela i ryzyku inwestycyjnym.

**Struktura portfela według klasy** – struktura środków zgromadzonych w ramach "Twojego PPK" w podziale na grupy według zdefiniowanej daty subfunduszu (np. zdefiniowanej daty PPK 2025, zdefiniowanej daty PPK 2030 itd.), w których jednostki uczestnictwa zostały zainwestowane środki z wpłat do PPK. Za wpłaty do PPK nabywane są jednostki uczestnictwa subfunduszu, do którego zostałeś przypisany (jest odpowiedni do Twojego wieku).

**Struktura portfela według ryzyka** – prezentacja struktury portfela ze względu na wskaźnik ryzyka, jaki został przypisany do poszczególnych subfunduszy Santander.

**Wskaźnik ryzyka** stanowi wskazówkę co do poziomu ryzyka tego produktu w porównaniu z innymi produktami. Przyjmuje wartości od 1 do 7. Im wyższa wartość wskaźnika tym wyższe ryzyko produktu, czyli większe prawdopodobieństwo straty pieniędzy z inwestycji.

Aktualny wskaźnik ryzyka jest dostępny również w dokumencie zawierającym kluczowe informacje (KID) danego subfunduszu.

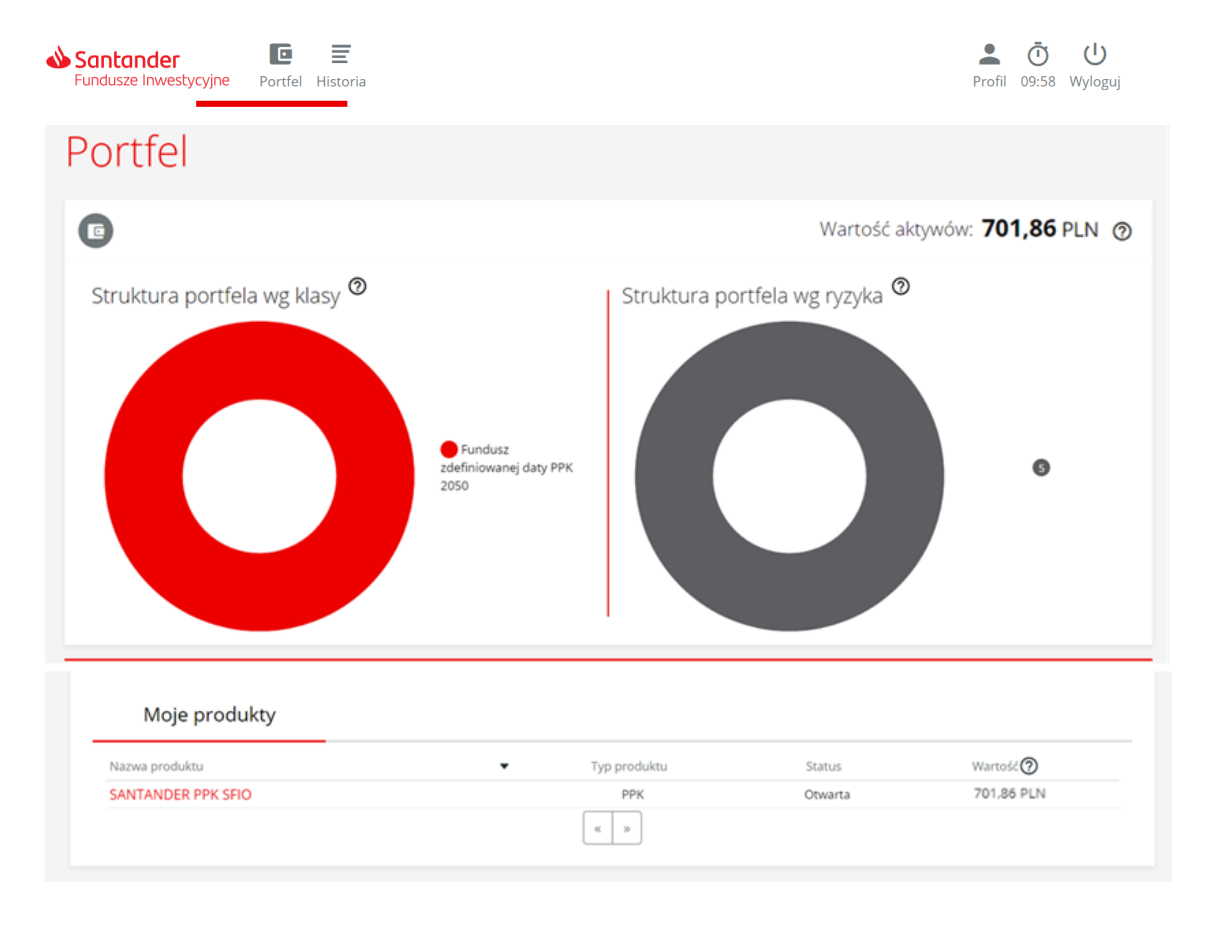

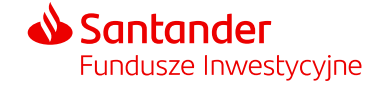

#### <span id="page-9-0"></span>Moje fundusze (wartość aktywów)

Całkowita wartość środków zgromadzonych w PPK znajduje się nad diagramami oraz w tabeli pod nimi.

Wartość aktywów jest wyliczona na podstawie ostatniej dostępnej wyceny subfunduszy Santander PPK SFIO. **Dzień wyceny**, to każdy dzień, w którym odbywają się regularne sesje na Giełdzie Papierów Wartościowych w Warszawie S.A.

#### Portfel

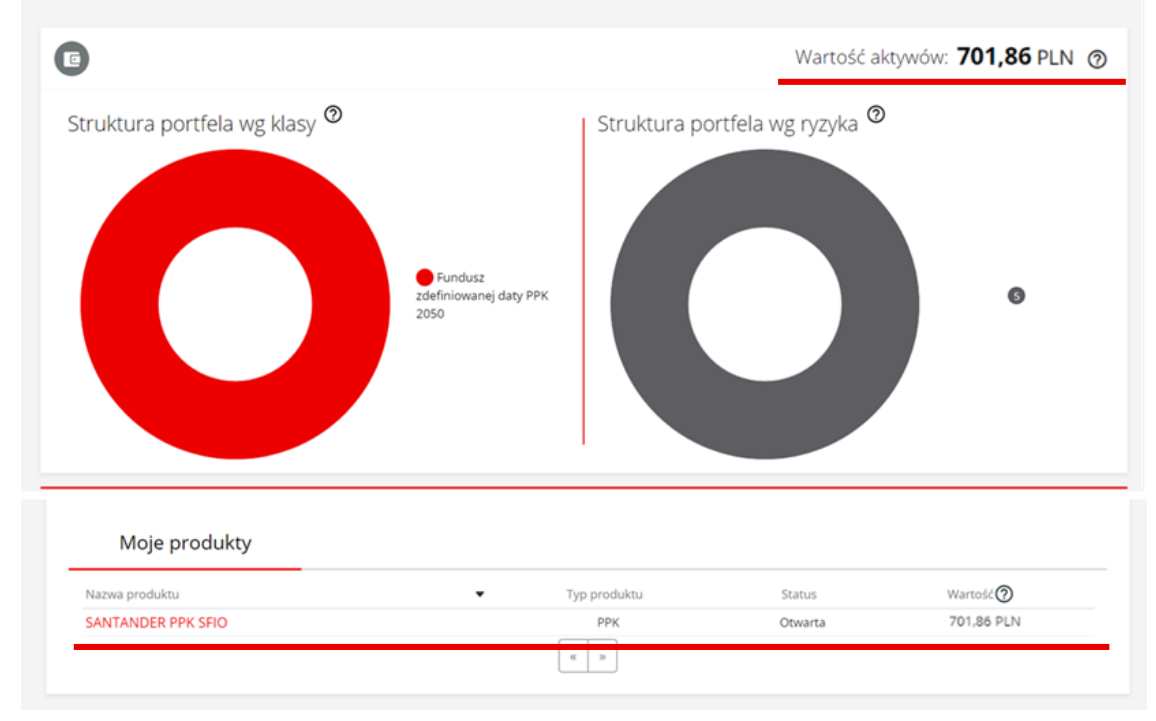

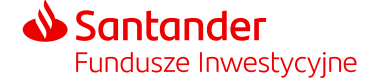

### Moje fundusze (wartość aktywów)

Po wybraniu nazwy produktu w tabeli pod diagramami przenosimy się do podstrony "Produkty" prezentującej:

- informacje o produkcie,
- diagramy z podziałem wpłat ze względu subfundusze oraz rodzaj wpłat.

Podział według rodzaju wpłat:

- wpłaty od pracodawcy: podstawowe i dodatkowe,
- **Twoje wpłaty: podstawowe** i dodatkowe,
- wpłaty od Państwa: powitalna i roczne.

Na stronie "Produkty" możemy również:

- sprawdzić historię transakcji,
- dokonać zmiany alokacji wpłaty, zmianę alokacji inwestycji lub zwrotu (zwrot dokonywany jest na warunkach określonych ustawą) oraz wypłaty po osiągnięciu 60. roku życia.

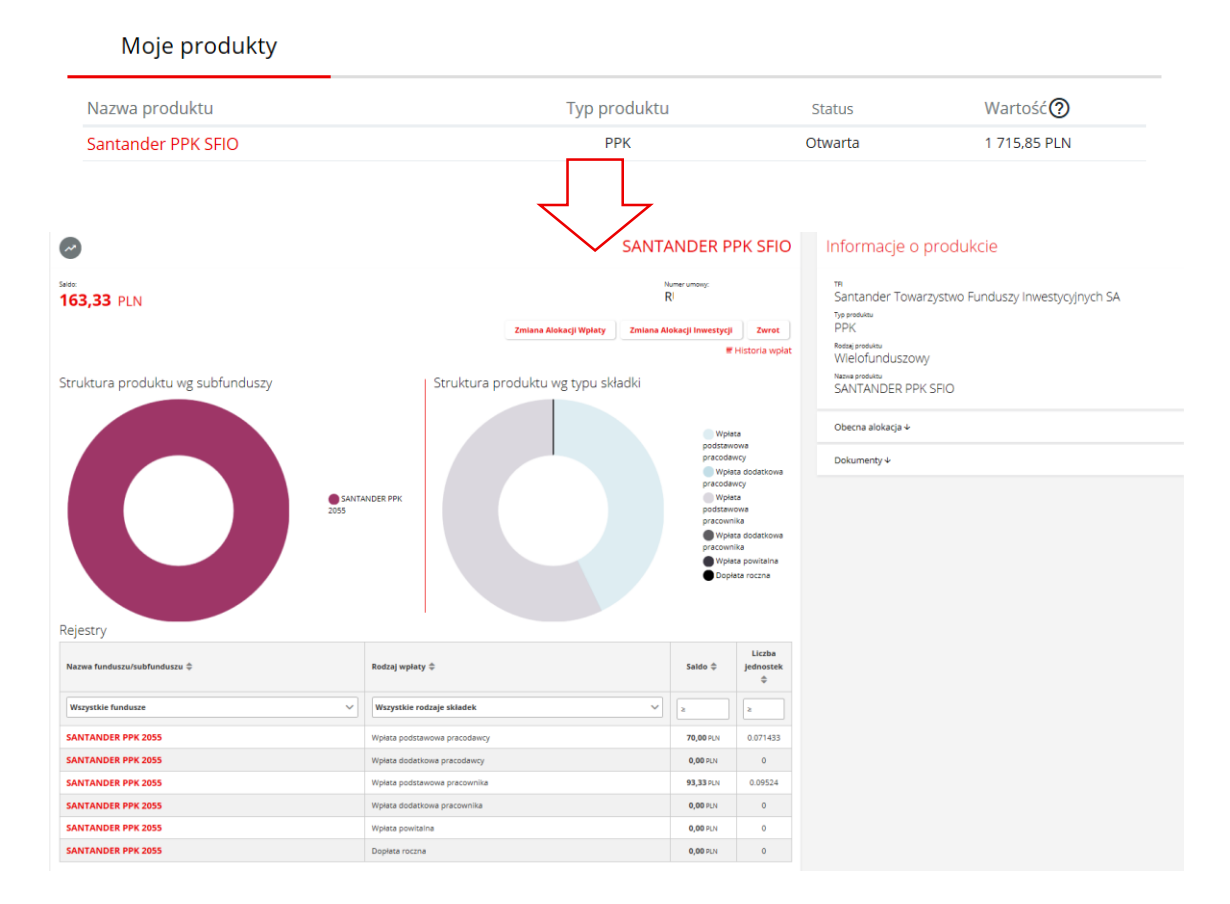

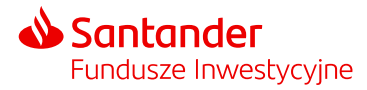

### <span id="page-11-0"></span>Informacje o produkcie

W sekcji "Moje produkty" po wybraniu swojego produktu PPK po prawej stronie wyświetlane są następujące informacje:

- nazwa instytucji finansowej TFI zarządzającego Twoim PPK,
- nazwa produktu funduszu w ramach którego prowadzone jest PPK,
- obecna alokacja wpłat do PPK (podział wpłat do PPK pomiędzy poszczególne subfundusze),
- dokument z umową o Prowadzenie PPK.

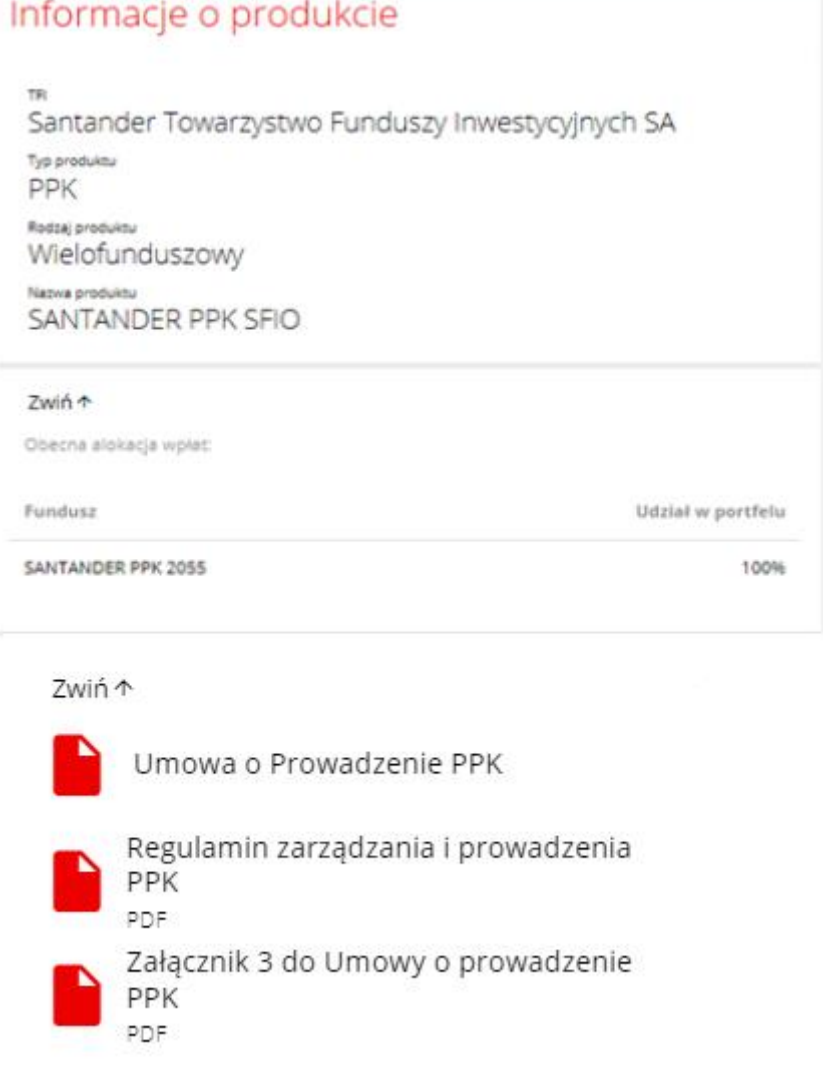

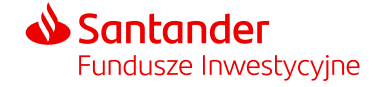

#### <span id="page-12-0"></span>Historia – podgląd zleceń historii w serwisie STI24

- Historię zleceń dotyczących Twojego PPK możesz zobaczyć wybierając przycisk "Historia" na górnym panelu serwisu lub z podstrony "Produkty" poprzez link znajdujący się pod saldem środków.
- W zakładce "Historia zleceń" znajdziesz listę zleceń finansowych złożonych w ramach Twojego PPK wraz informacją o liczbie jednostek/wartości środków jakich dotyczyło zlecenie.

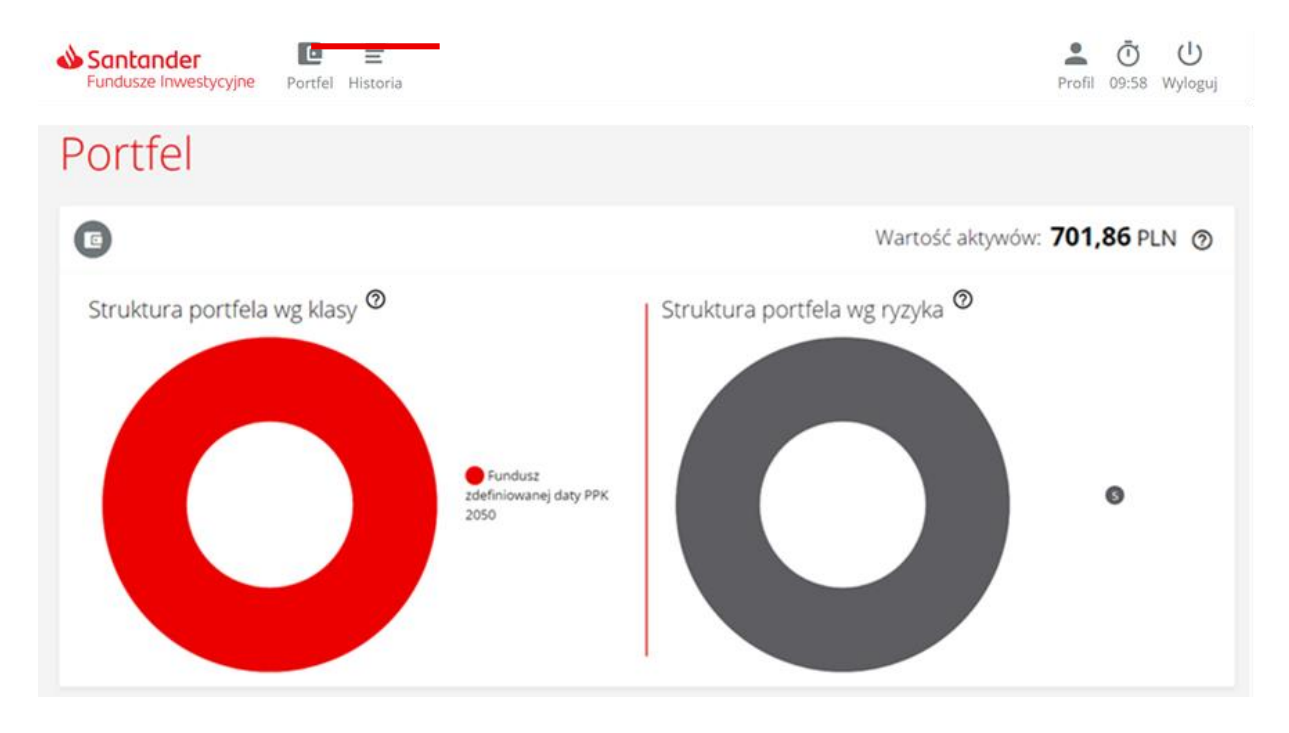

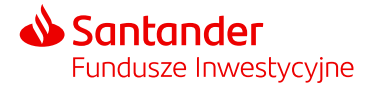

#### Historia – podgląd zleceń historii w serwisie STI24

- Po wybraniu "Więcej" zobaczysz szczegóły pojedynczej transakcji m.in. jej status, datę złożenia i datę realizacji (datę wyceny wg której transakcja została rozliczona).
- Filtry po lewej stronie znajdziesz panel pozwalający na zawężenie listy prezentowanej historii w oparciu o określone kryteria: daty, typ transakcji, wartość, liczbę jednostek, umowy, status zlecenia/transakcji.

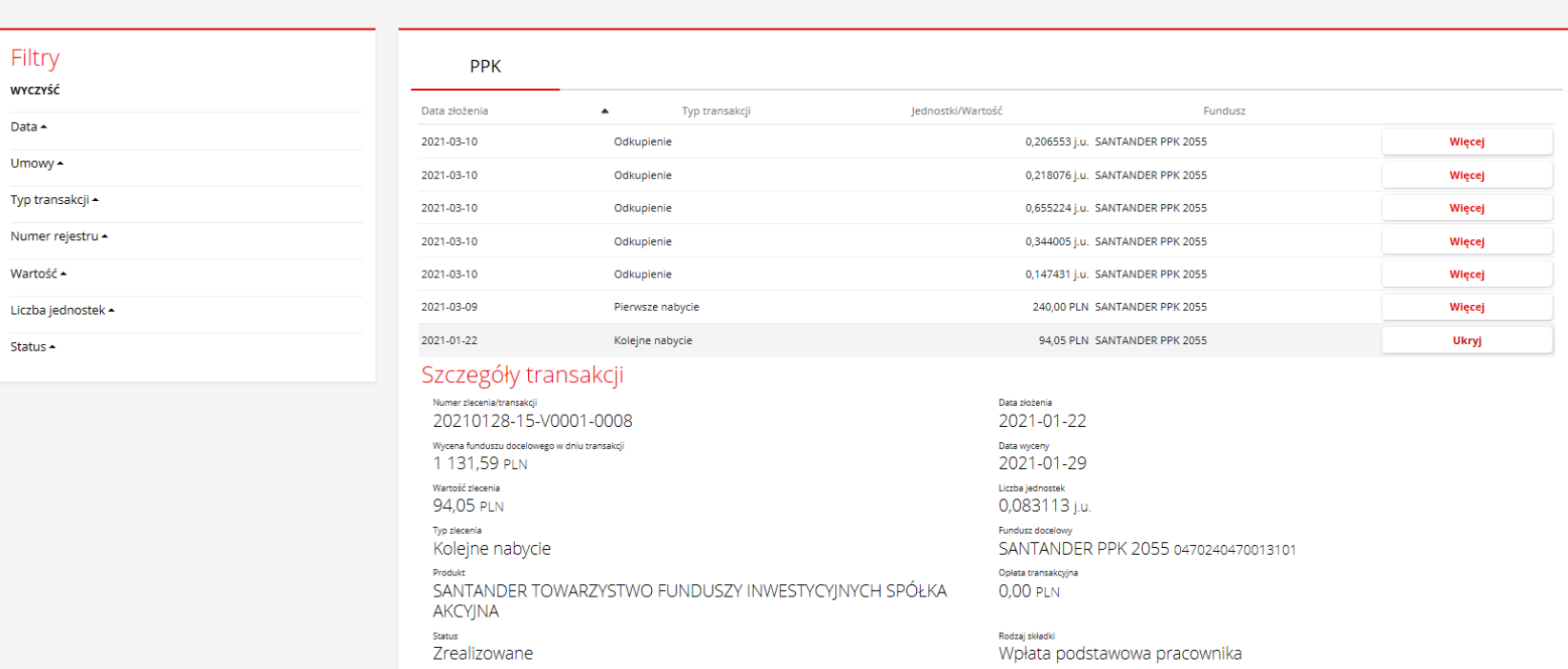

#### Historia zleceń

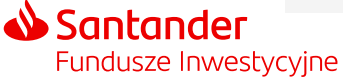

## Profil – zarządzanie kontem w serwisie STI24

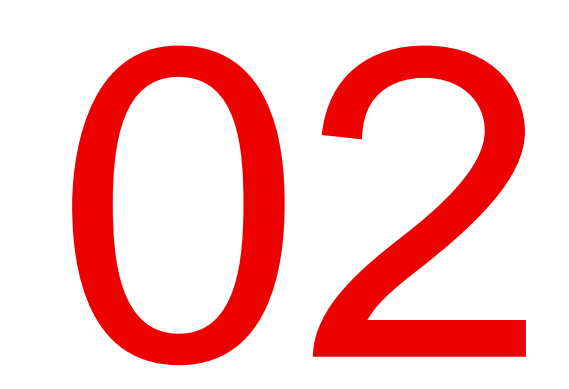

#### <span id="page-15-0"></span>Profil – zarządzanie kontem w serwisie STI24

W zakładce "Profil" znajdziemy następujące sekcje:

- Ustawienia konta (sekcja pozwalająca na zmianę danych logowania do serwisu).
- **Dane osobowe (prezentuje Twoje dane osobowe).**
- **-** Dane kontaktowe (tutaj znajdziemy nasze dane kontaktowe).
- **Nasz adres korespondencyjny.**
- Rachunki bankowe.
- **Historię zdarzeń.**
- **Zgody i oświadczenia.**
- **Formularz kontaktowy.**
- Dokumenty (regulamin STI24).

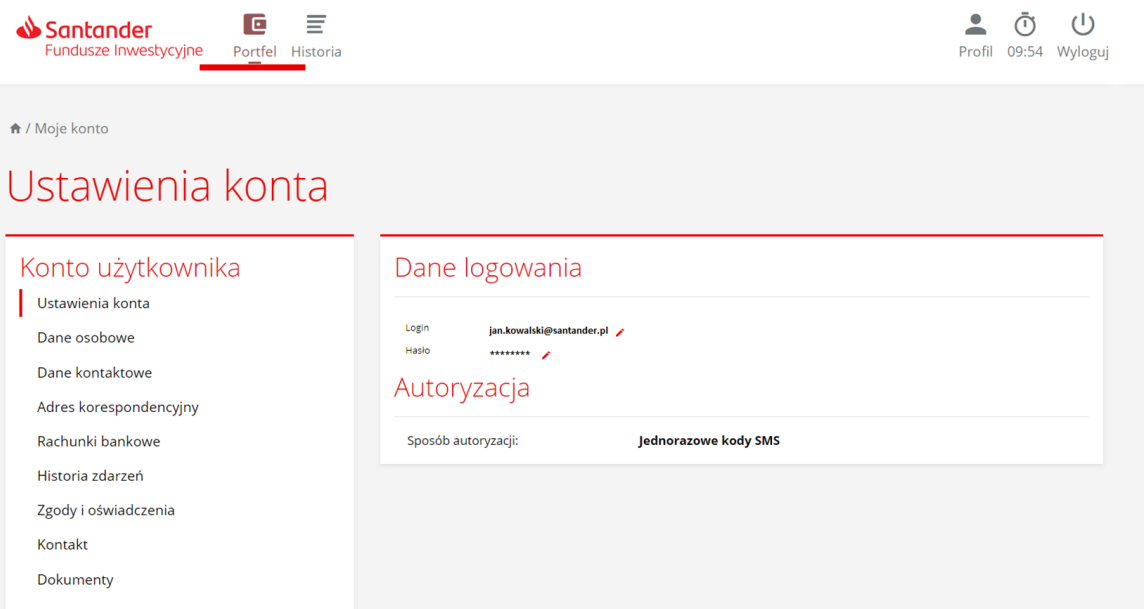

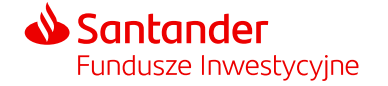

#### <span id="page-16-0"></span>Rachunki bankowe

- Sekcja "Rachunki bankowe" nie dotyczy uczestnictwa w PPK i jest nieaktywna.
- Numer rachunku na który będzie dokonywany przelew środków ze zwrotu lub wypłaty podasz podczas składania dyspozycji.

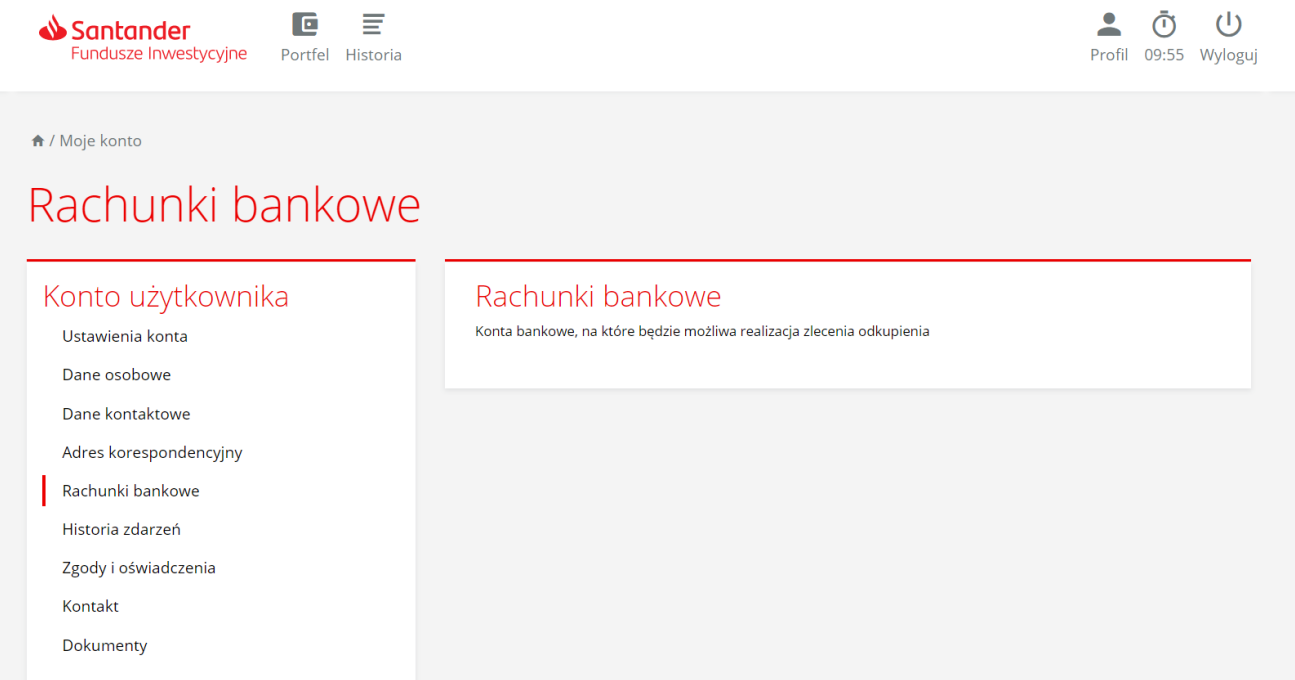

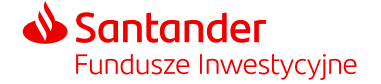

#### <span id="page-17-0"></span>Historia zdarzeń

**Historia zdarzeń** – sekcja prezentująca historię aktywności na koncie w serwisie STI24:

- historia logowania,
- zmiany haseł i loginów,
- składane zlecenia.

W ramach lewego panelu dodatkowego jest również możliwość ograniczenia wyświetlania listy w ramach wskazanych dat oraz typów zdarzeń.

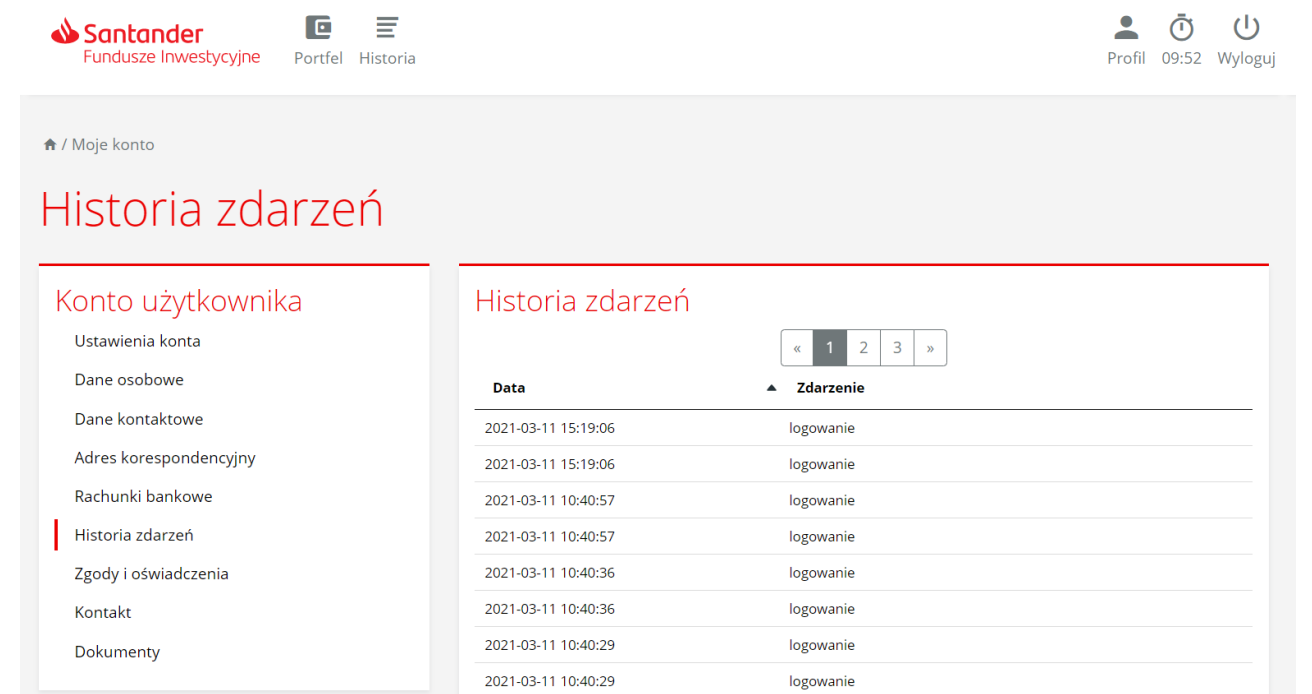

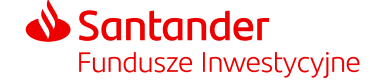

### Wylogowanie z serwisu **STI24**

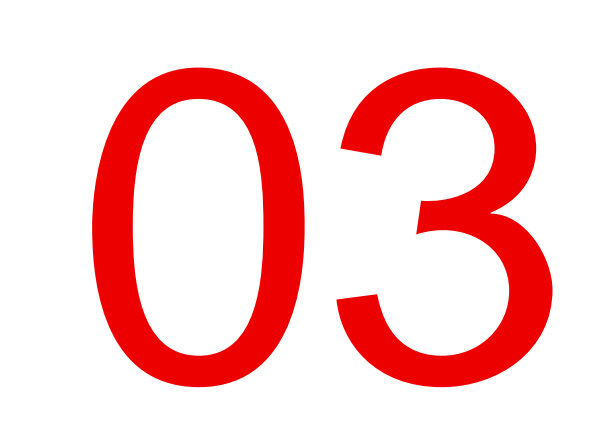

#### <span id="page-19-0"></span>Wylogowanie z serwisu

Możesz wylogować się z serwisu STI24 za pomocą przycisku "Wyloguj", który jest dostępny w panelu nawigacyjnym. Po wylogowaniu zostaniesz przeniesiony na główną stronę logowania.

W przypadku braku aktywności w serwisie STI24, **po upływie 10 minut zostaniesz automatycznie wylogowany** z serwisu. Czas pozostały do wygaśnięcia sesji oraz wylogowania z serwisu wyświetla ikona zegara w pasku nawigacyjnym. Po upływie czasu trwania sesji na ekranie pojawi się komunikat informujący o automatycznym wylogowaniu z serwisu z powodu braku aktywności.

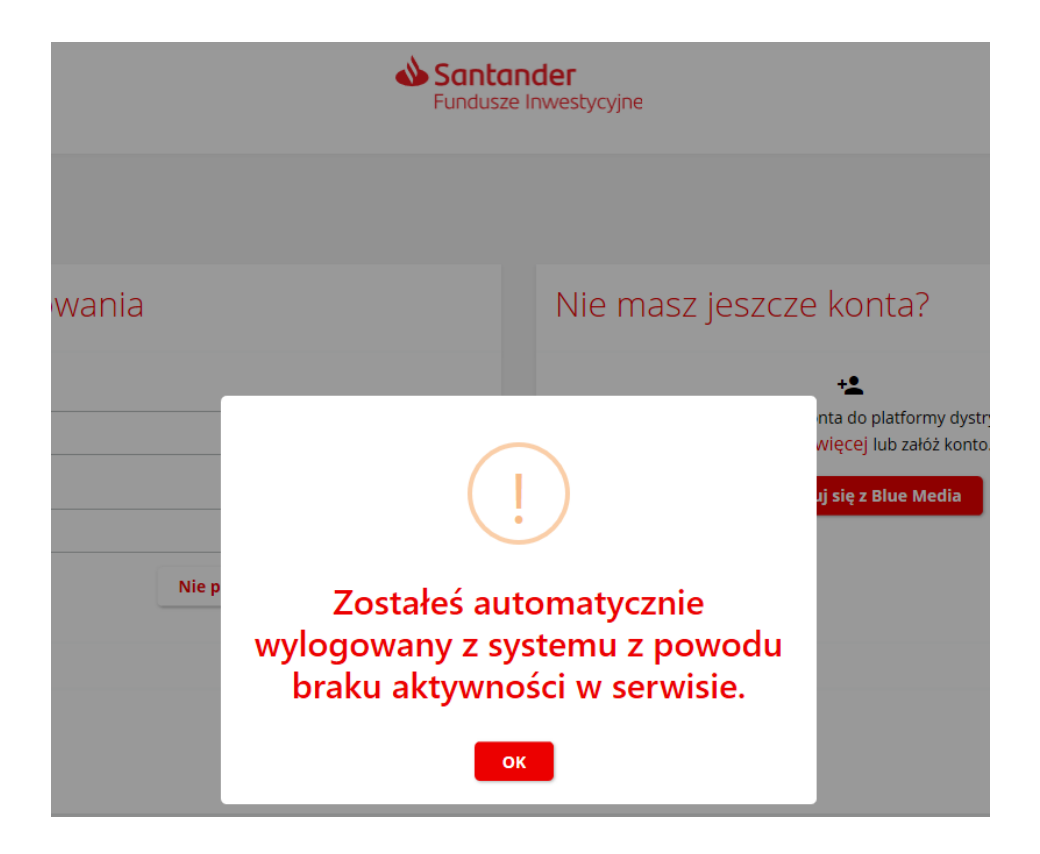

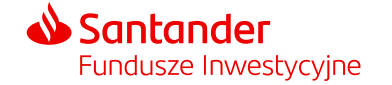

- Materiał jest prezentowany w celach marketingowych, nie stanowi umowy ani nie jest dokumentem informacyjnym wymaganym na mocy przepisów prawa. Materiał nie powinien być wyłączną podstawą podejmowania decyzji inwestycyjnych.
- Niniejsza prezentacja została opracowana na podstawie informacji pochodzących od dostawcy systemu STI24 którym jest ProService Finteco Sp. z o.o.
- Regulamin świadczenia usług za pośrednictwem Internetu dla uczestników PPK określa warunki składania Dyspozycji dotyczących uczestnictwa w Funduszu w ramach wskazanego w Umowie Numeru Uczestnika. Regulamin jest dostępny na stronie internetowej Towarzystwa Santander.pl/PPK w zakładce Dokumenty.
- Fundusze nie gwarantują realizacji założonego celu inwestycyjnego ani uzyskania określonego wyniku inwestycyjnego, a przyszłe wyniki podlegają opodatkowaniu, które zależy od sytuacji osobistej każdego inwestora i które może ulec zmianie w przyszłości. Przed podjęciem decyzji inwestycyjnej uczestnik powinien wziąć pod uwagę opłaty związane z subfunduszem oraz uwzględnić ewentualne opodatkowanie zysku. Uczestnik musi liczyć się z możliwością straty przynajmniej części wpłaconych środków.
- Dane finansowe funduszy Santander PPK SFIO, opis czynników ryzyka oraz informacje na temat opłat związanych z uczestnictwem w funduszu znajdują się w prospekcie informacyjnym oraz tabeli opłat dostępnych w języku polskim na Santander.pl/TFI.
- Santander TFI S.A. działa na podstawie zezwolenia Komisji Nadzoru Finansowego i podlega jej nadzorowi. Prawa autorskie do tego materiału przysługują Santander TFI S.A.
- Santander TFI S.A. z siedzibą w Poznaniu, pl. Władysława Andersa 5, 61-894 Poznań, zarejestrowane w Sądzie Rejonowym Poznań Nowe Miasto i Wilda w Poznaniu, Wydział VIII Gospodarczy Krajowego Rejestru Sądowego, KRS 0000001132, NIP 778 13 14 701, kapitał zakładowy 13.500.000,00 PLN (wpłacony w całości).
- 2023 © Santander Towarzystwo Funduszy Inwestycyjnych Spółka Akcyjna. Wszelkie prawa zastrzeżone. Nazwa Santander i logo ,,płomień" są zarejestrowanymi znakami towarowymi.
- Stan na 1.06.2023 r.

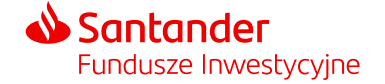

# Dziękujemy.

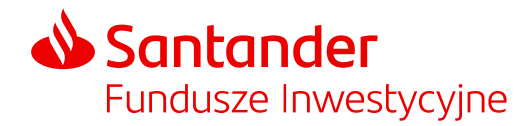